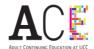

# Guide for ACE at UCC Short Course Applicants

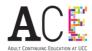

#### **Table of Contents**

| 1. How do I enrol in an ACE Short Course?                                | 3  |
|--------------------------------------------------------------------------|----|
| 2. The short course I want is full. How do I get added to the wait list? | 13 |
| 3. How do I enrol on an additional short course?                         | 15 |
| 4. How do I log into my account to start my course?                      | 17 |
| 5. I have forgotten my password. How do I get a new one?                 | 20 |

For further queries, please contact ACE at 021-4904700 or email shortcourses@ucc.ie

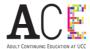

### 1. How do I enrol in an ACE Short Course?

The following pages provide a detailed overview of how to enrol on a short course. The process usually take a couple of minutes.

Step 1: Please click on this link <a href="https://open.ucc.ie">https://open.ucc.ie</a> where you will see the page below. Please click on the Adult and Continuing Education window.

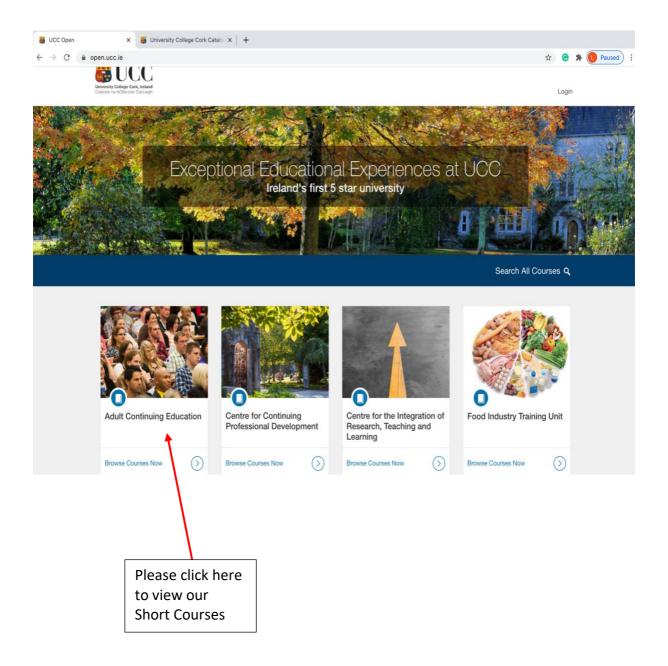

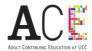

Step 2: You can browse through available courses by moving down on this page. Don't forget to click "Load More" at the bottom of the page if you cannot find the course you are looking for. If you know the name of your course, you can use the search bar at the top of the page. You can view further information on each course by clicking on the individual course tile.

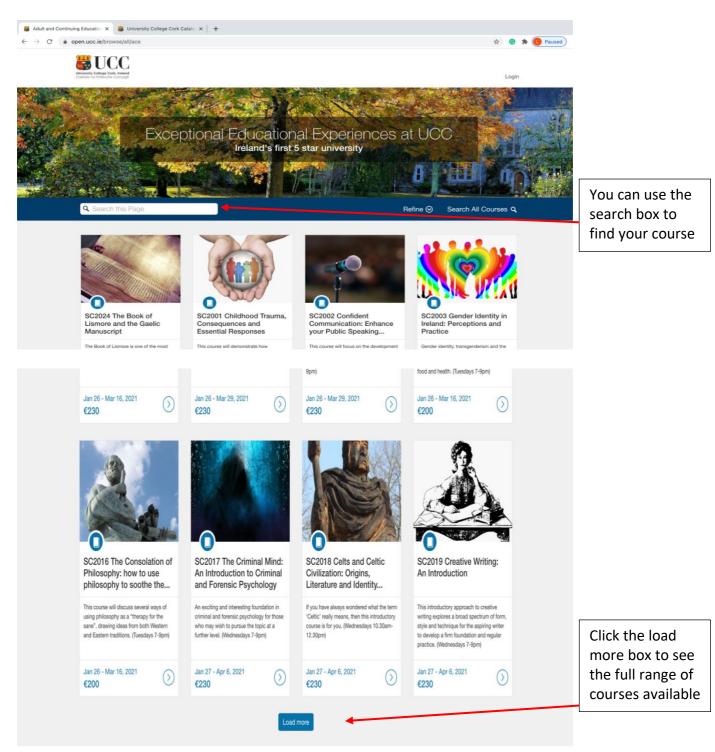

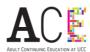

Step 3: Once you click through to a course page, you will see the view below. In order to proceed with registration, please click on the enrol button.

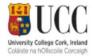

Login

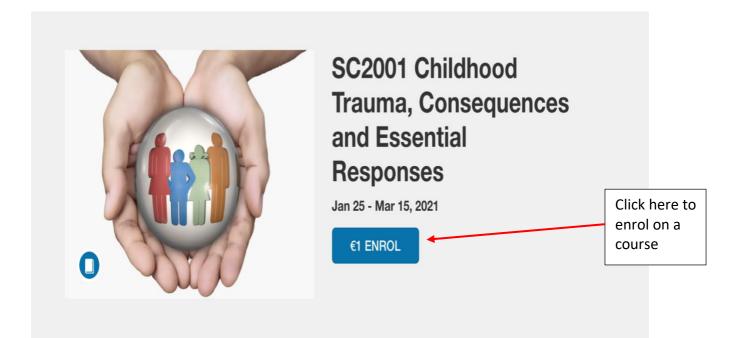

#### **Course Overview**

In this course participants will gain an understanding of how children's early years experiences and the nature and quality of their attachment to their primary carer can impact their ability to feel safe in the world, to regulate their emotions, to trust other people, to learn, experience good physical and mental health, enjoy positive, reciprocal relationships and behave in prosocial ways.

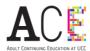

Step 4: In order to enrol, you will need to add the details outlined below.

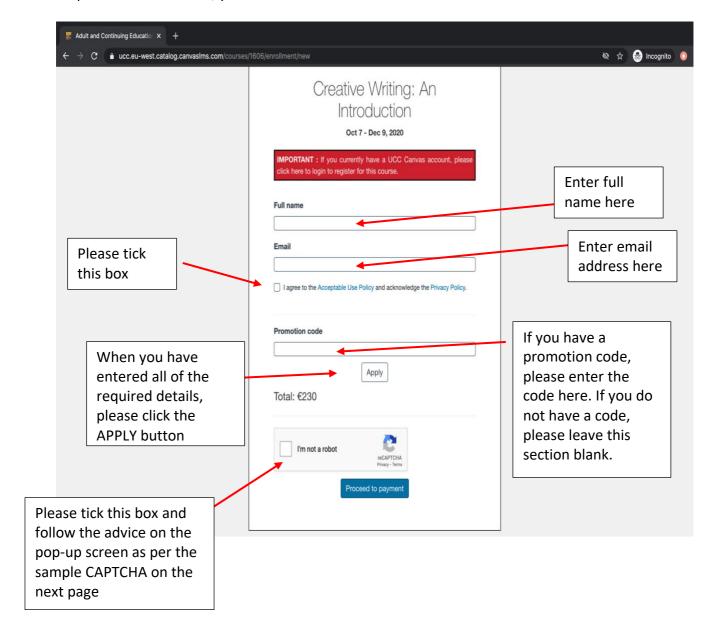

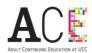

Step 5: A CAPTCHA will pop up on the screen to verify that you are not a robot. Please follow the instruction on the screen. In the example below, you need to click on every image with a chimney and then click verify. Please note that this is just a sample and a different instruction may appear on your screen asking you to identify the images with cars, traffic lights, bicycles, etc.

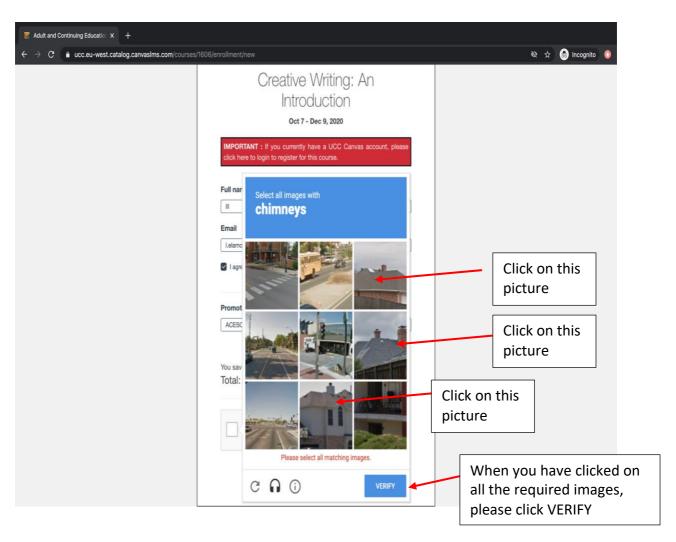

Step 6: Once you have successfully completed the CAPTCHA, a green tick will appear. Then, please click on PROCEED TO PAYMENT.

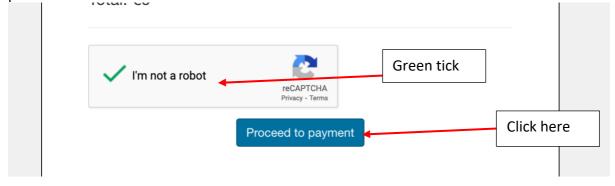

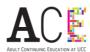

Step 7: In order to process your payment, you will be taken to our Paypal page.

\*\*You do not need to have a Paypal account in order to pay. \*\*

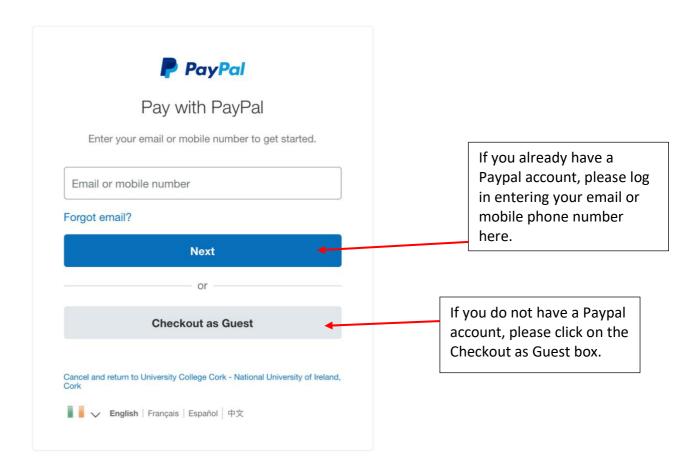

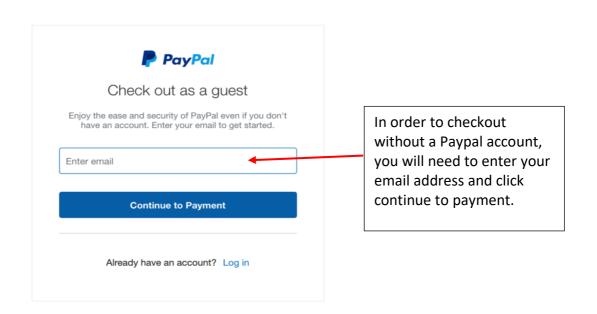

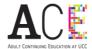

Step 8: Please follow the instruction on the Paypal payment page as per below.

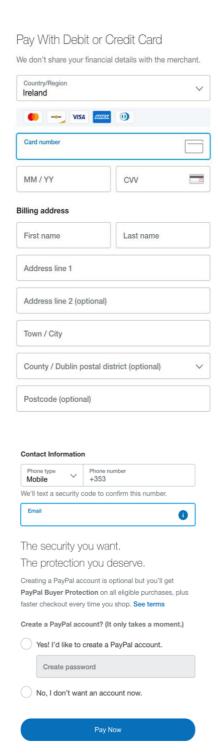

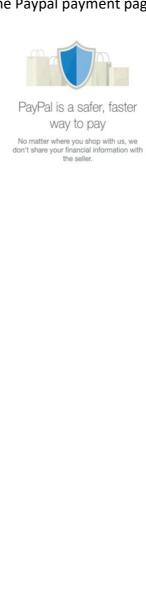

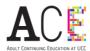

Step 9: The following screen will then appear and will ask you to check the email account that you added in step 4 for a confirmation email. Please check all folders including Clutter/Spam.

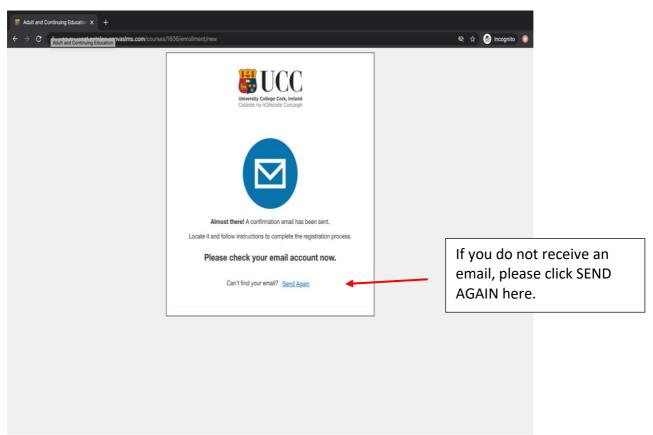

The confirmation email will look as follows:

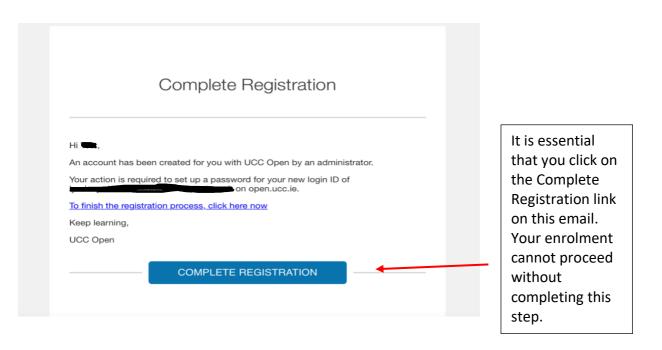

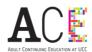

Step 11: You will then be taken to the account setup page where you will be asked to create an account password. Please keep this password safe as you will need it every time you have to log in to a class.

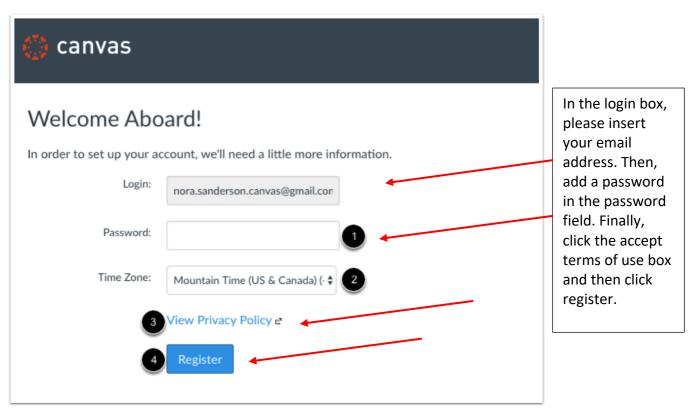

You have now completed enrolment and will receive a second email as per below. You can access your course page by clicking the link highlighted.

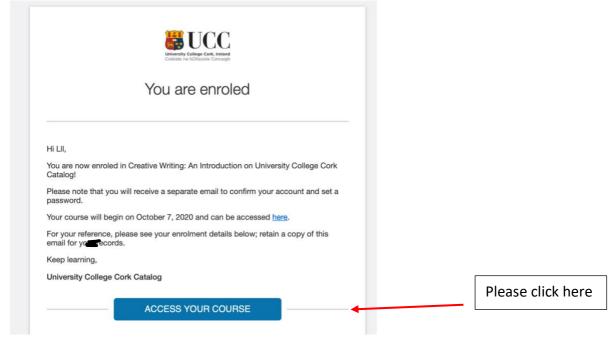

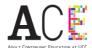

#### Your course home page will then appear as per below:

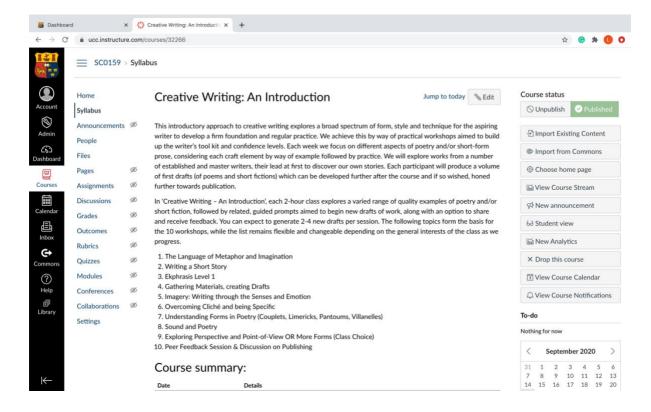

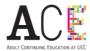

#### 2. The short course I want is full. How do I get added to the wait list?

In order to optimise the student experience, some of our courses have limited capacity. If the course you want to take has already reached maximum capacity, you may be able to add your name to a wait list in order to be contacted if a places becomes available. If a course is full, you will be presented with the following screen when you click on the course tile.

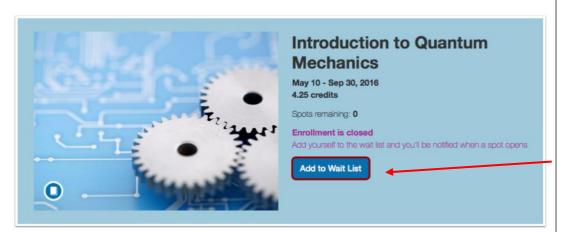

Once you have had yourself to the waitlist, you will see the screen below.

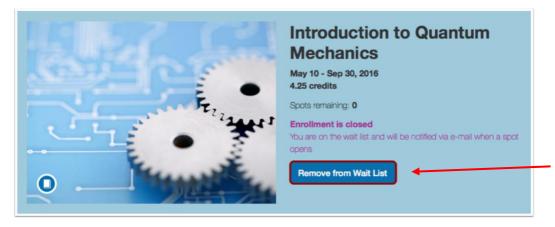

To add your name to the wait list, click the Add to Wait list button here. If this is your first time using the system, you may be asked to create an account. Please follow the instructions on the screen should this occur.

The system is confirming that you are now on the wait list. You can remove yourself from the wait list by clicking this button.

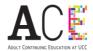

If a place does become available, you will be notified by email and can proceed to enrolment from the link on the email.

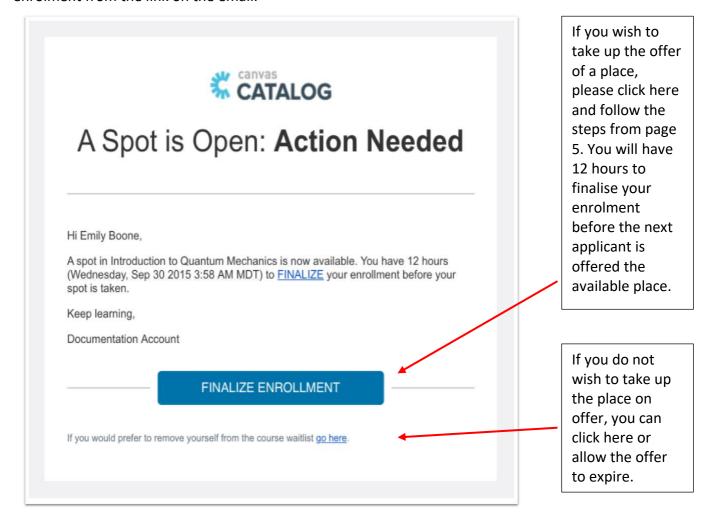

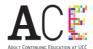

#### 3. How do I enrol on an additional short course?

If you have already created a Catalog account and wish to enrol on a second or third short course, please click on this link <a href="https://open.ucc.ie">https://open.ucc.ie</a> where you will see the page below. Please click on the login button at the top right hand corner of the page.

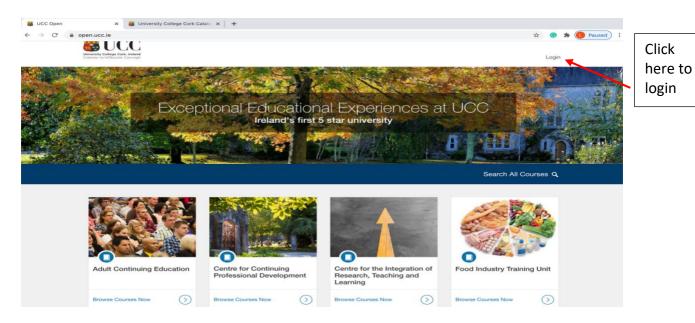

You will then be presented with the screen below.

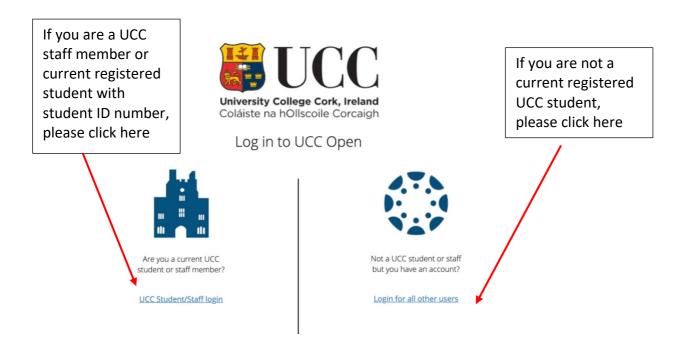

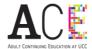

You will then be presented with the following page. Please enter your email and password and click on the log in button.

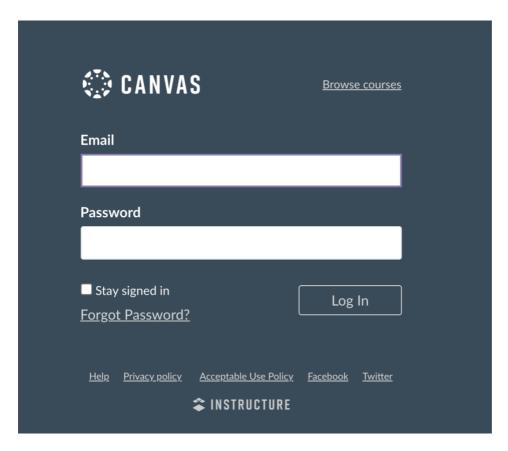

Once you are logged into your account, your course dashboard will appear displaying the course(s) for which you are enrolled. You can browse the course listing by licking the UCC logo on the top left-hand corner of the page. Then please follow the instruction from page 3 of this guide to enrol on another course.

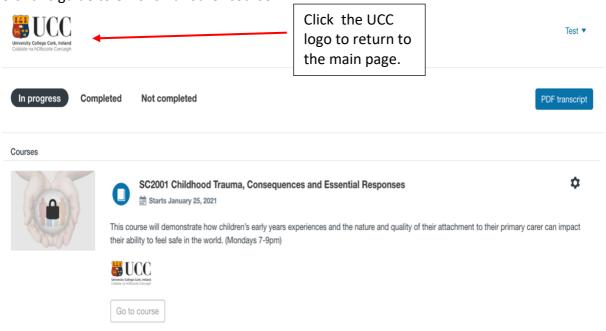

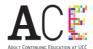

Click here

# 4. How do I log into my account to start my course?

Please click on this link <a href="https://open.ucc.ie">https://open.ucc.ie</a> where you will see the page below. Please click on the login button at the top right hand corner of the page.

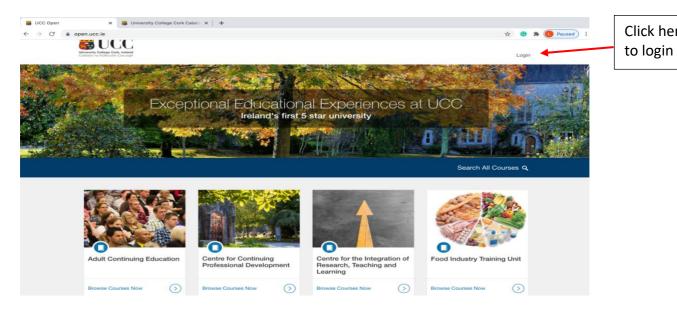

You will then be presented with the screen below.

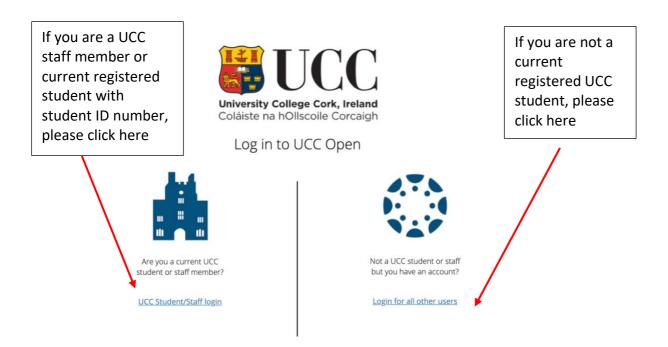

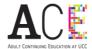

You will then be presented with the following page. Please enter your email and password and click on the log in button.

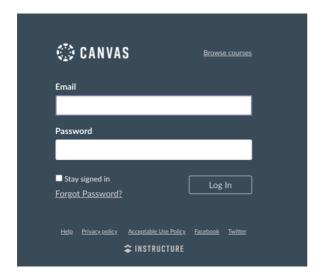

Once you are logged into your account, your course dashboard will appear displaying the course(s) for which you are enrolled. Once the date of course commencement has arrived, please click Go to Course to proceed to your course homepage.

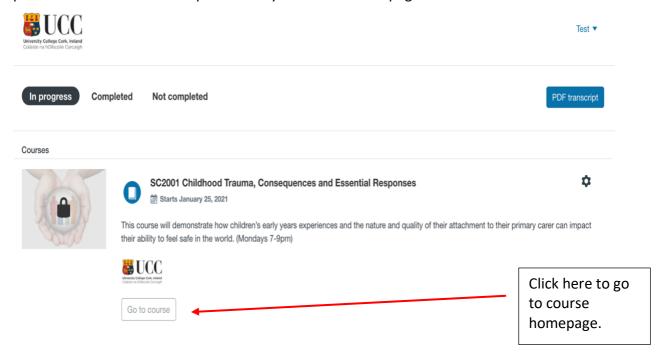

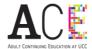

Your course home page will then appear as per below. Please follow these steps each time you wish to log into your course homepage.

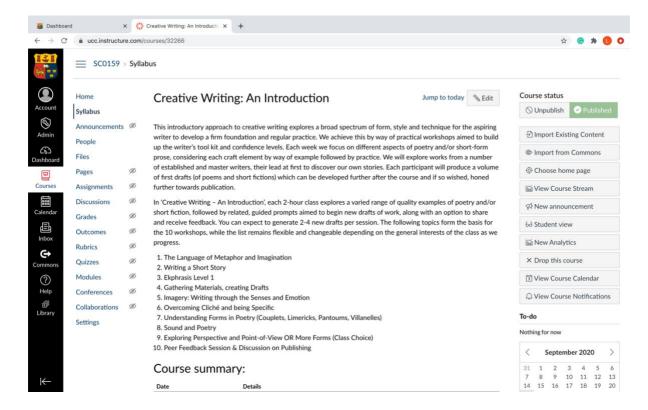

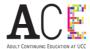

# 5. I have forgotten my password. How do I get a new one?

If you are having difficulty logging into your account or you have forgotten your password, you can create a new password as follows.

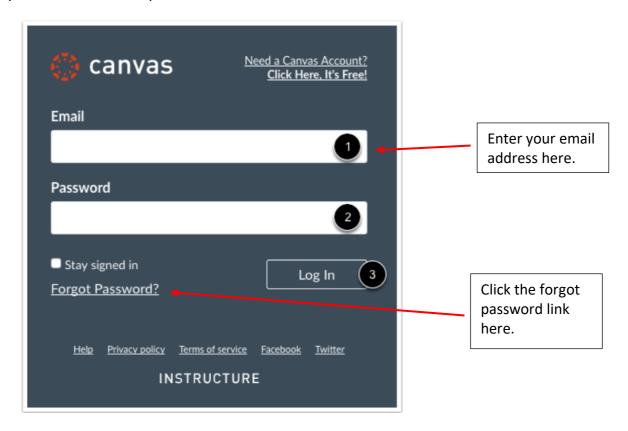

You will then be presented with this screen:

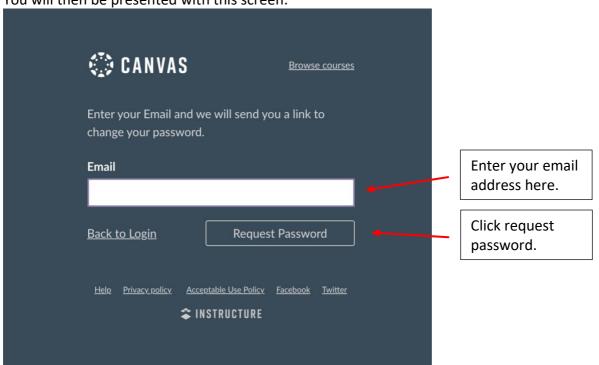

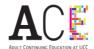

The following message will appear at the top of the screen.

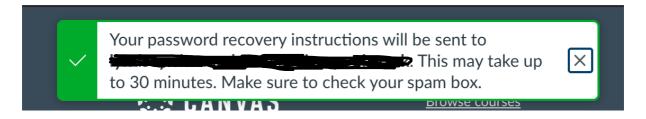

Please check your email account including any clutter/spam folders for the email below:

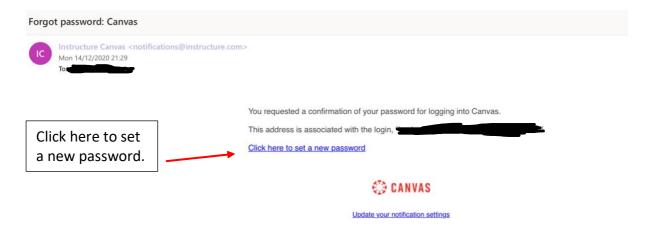

The following screen will appear for you to create a new password.

# Change login password for Test

| New password:         |                 |
|-----------------------|-----------------|
| Confirm new password: |                 |
|                       | Update password |

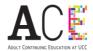

Once you have successfully changed your password, the following screen will appear. You can now log in using your email address and new password.

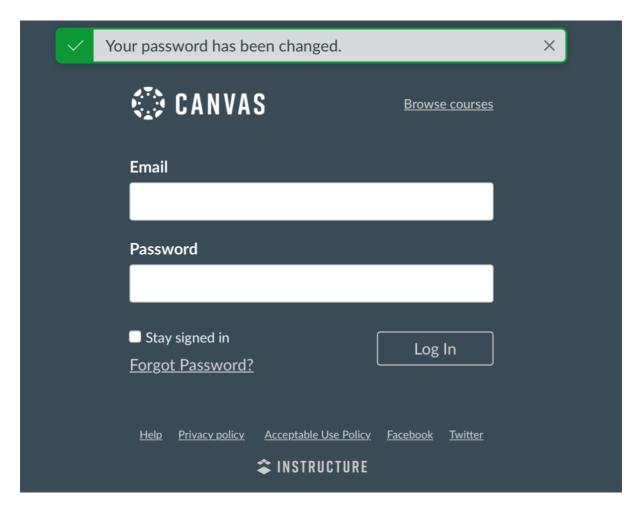